# Configurar a autenticação externa do SWA com o ISE como um servidor RADIUS

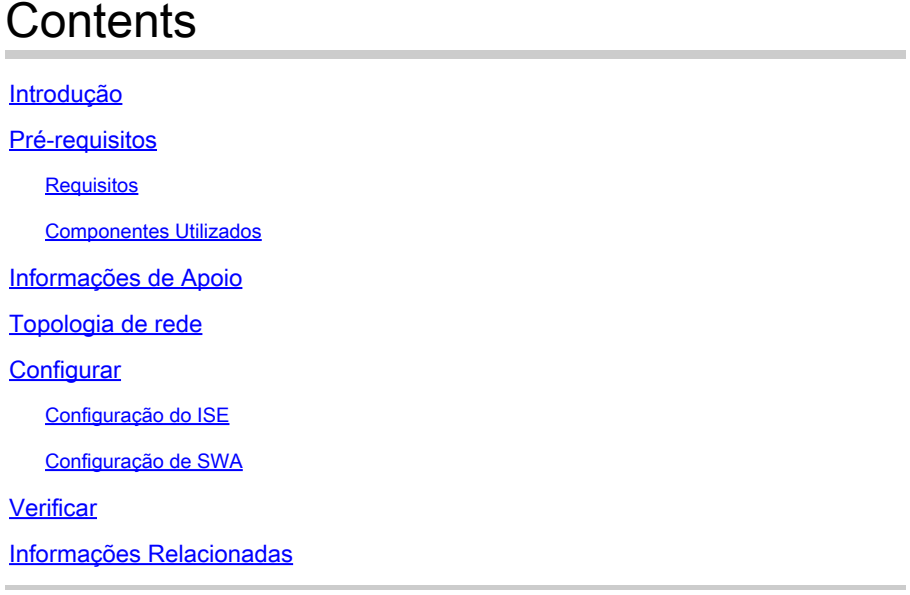

## Introdução

Este documento descreve as etapas para configurar a autenticação externa no Secure Web Access (SWA) com o Cisco ISE como um servidor RADIUS.

## Pré-requisitos

## Requisitos

A Cisco recomenda que você tenha conhecimento destes tópicos:

- Conhecimento básico no Cisco Secure Web Appliance.
- Conhecimento da configuração das políticas de autenticação e autorização no ISE.
- Conhecimento RADIUS básico.

A Cisco recomenda que você também tenha:

- Acesso de administração SWA e ISE.
- Versões compatíveis do WSA e do ISE.

## Componentes Utilizados

As informações neste documento são baseadas nestas versões de software:

- SWA 14.0.2-012
- ISE 3.0.0

As informações neste documento foram criadas a partir de dispositivos em um ambiente de laboratório específico. Todos os dispositivos utilizados neste documento foram iniciados com uma configuração (padrão) inicial. Se a rede estiver ativa, certifique-se de que você entenda o impacto potencial de qualquer comando.

## **Informações de Apoio**

Quando você habilita a autenticação externa para usuários administrativos do seu SWA, o dispositivo verifica as credenciais do usuário com um servidor LDAP ou RADIUS, conforme especificado na configuração de autenticação externa.

## **Topologia de rede**

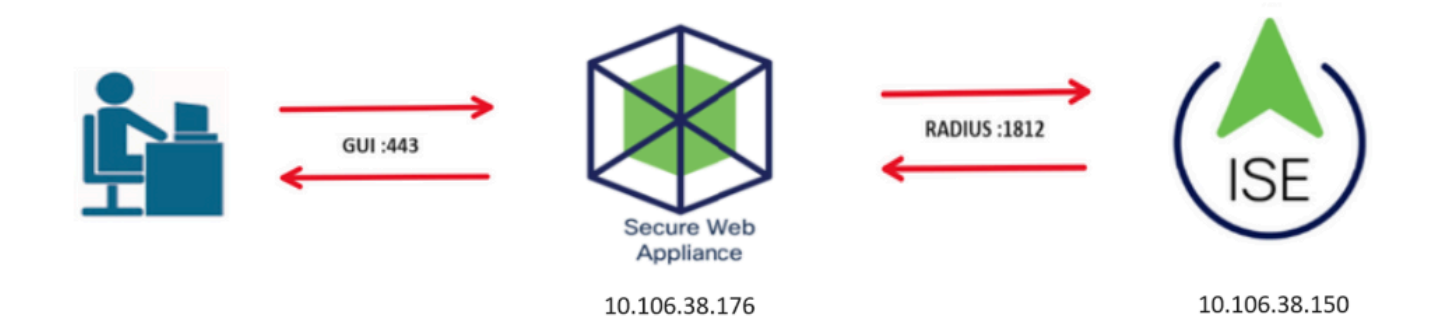

Diagrama de Topologia de Rede

Os usuários administrativos acessam o SWA na porta 443 com suas credenciais. O SWA verifica as credenciais com o servidor RADIUS.

## **Configurar**

## Configuração do ISE

Etapa 1. Adicione um novo dispositivo de rede. Navegue até Administração > Recursos de rede > Dispositivos de rede > +Adicionar.

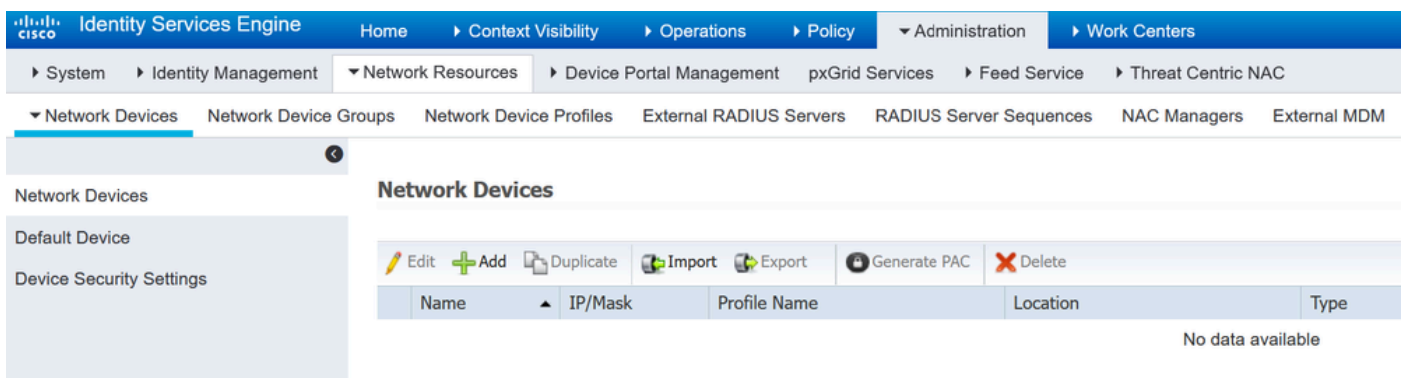

Adicionar SWA como dispositivo de rede no ISE

Etapa 2. Atribua um Name ao objeto do dispositivo de rede e insira o endereço IP do SWA.

Marque a caixa de seleção RADIUS e defina um segredo compartilhado.

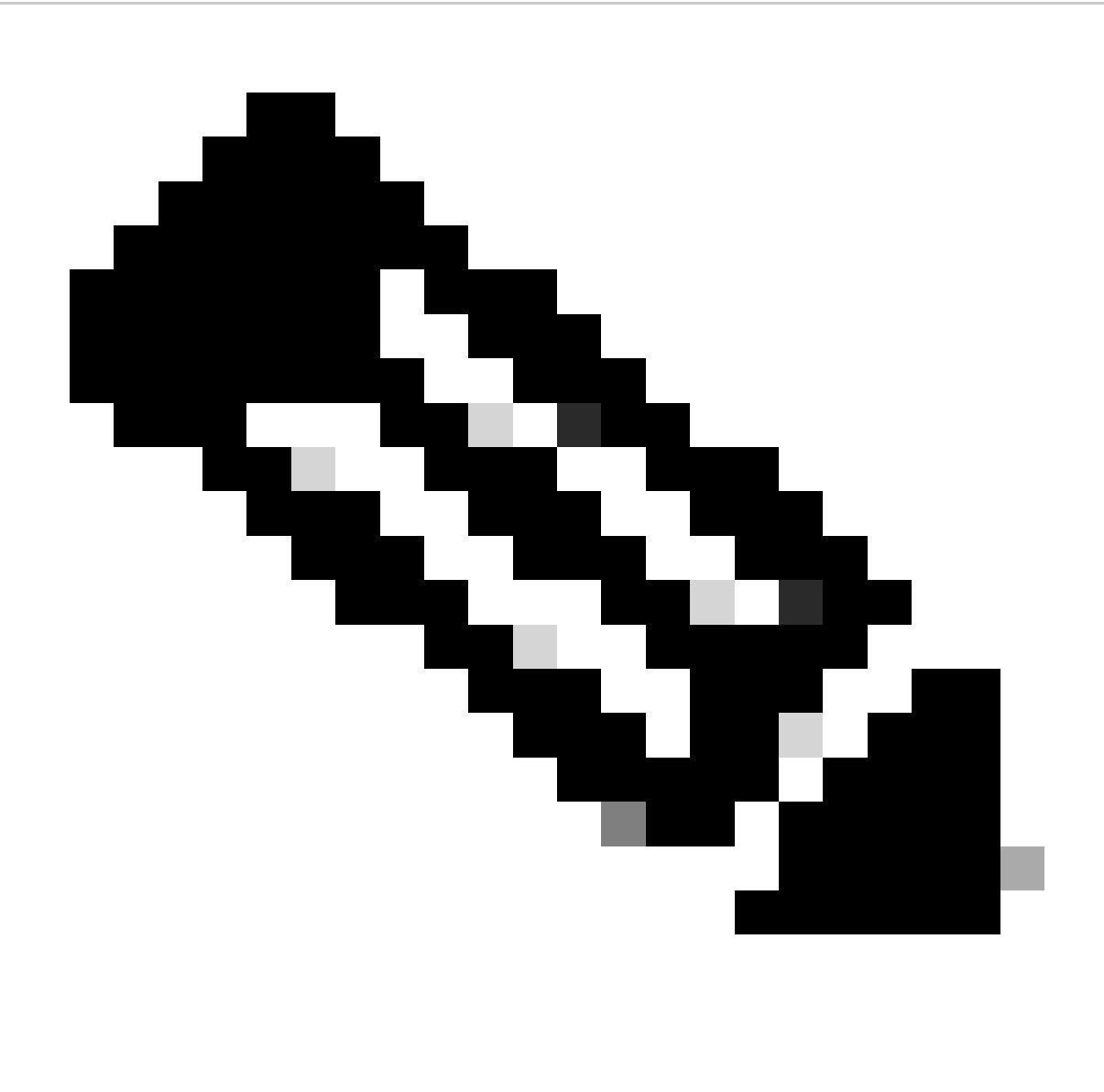

Observação: a mesma chave deve ser usada posteriormente para configurar o servidor RADIUS no SWA.

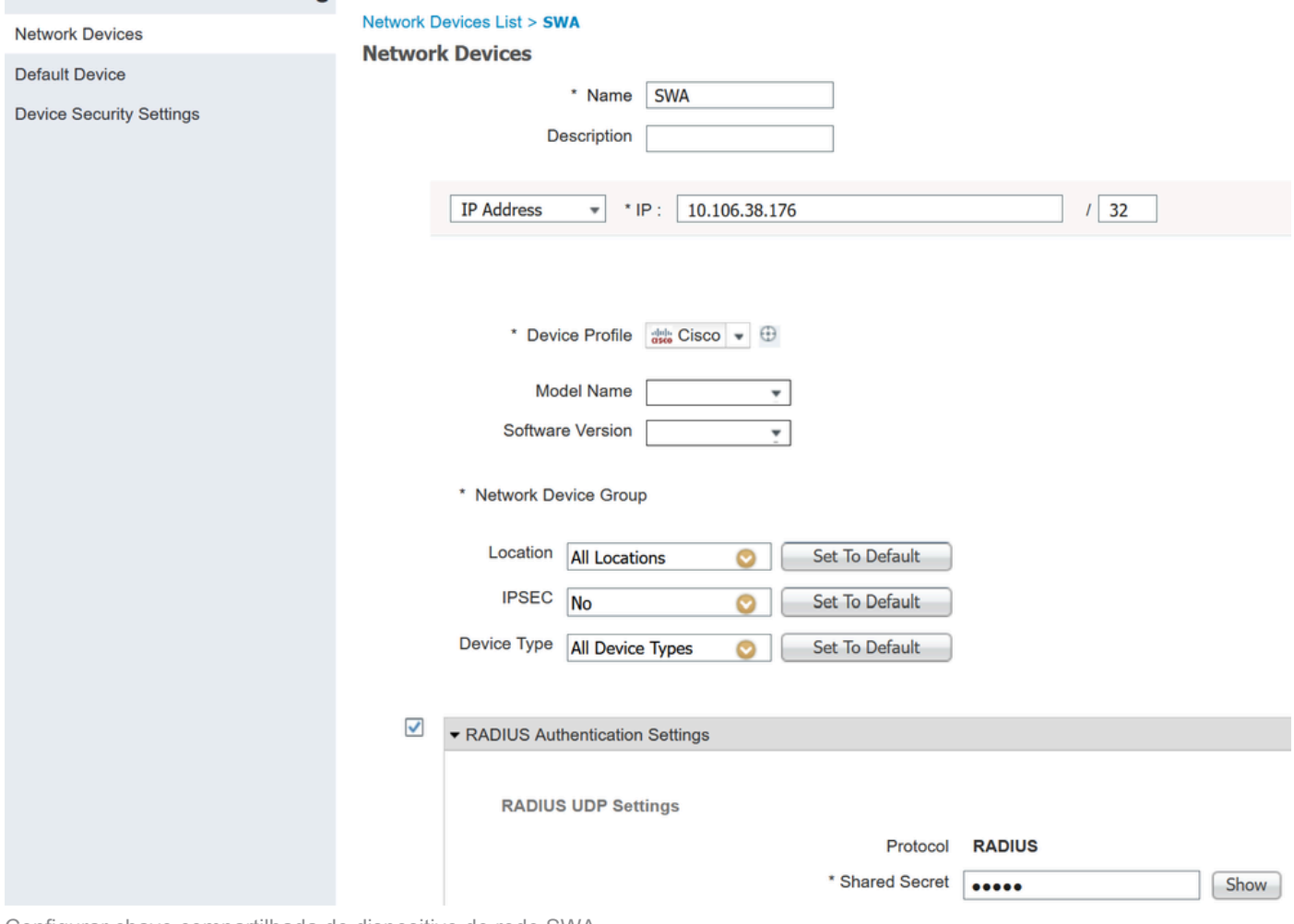

Configurar chave compartilhada do dispositivo de rede SWA

Etapa 2.1. Clique em Submit.

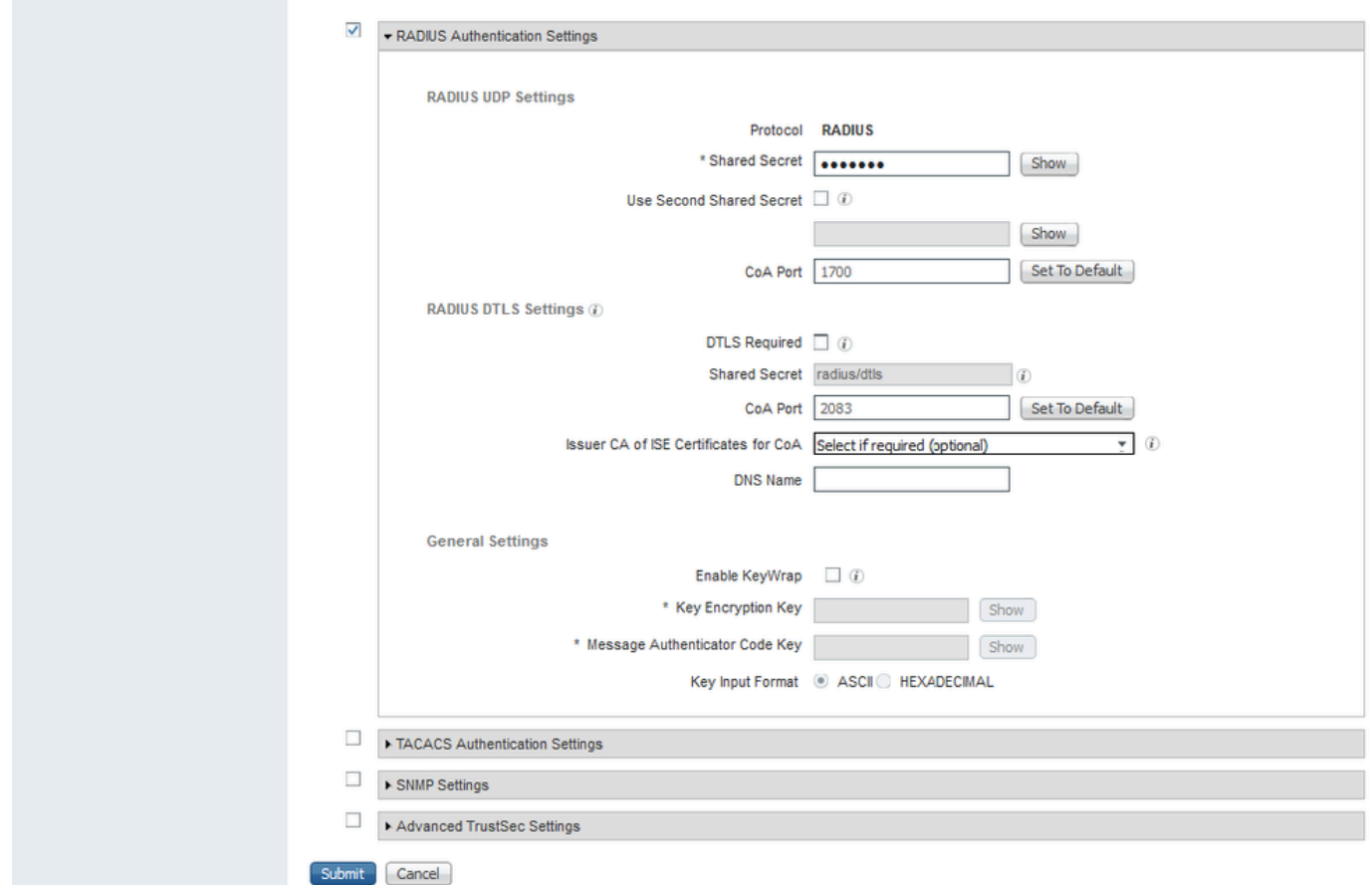

Enviar configuração do dispositivo de rede

Etapa 3. Crie os Grupos de Identidade de Usuário necessários. Navegue até Administração > Gerenciamento de identidades > Grupos > Grupos de identidades do usuário > + Adicionar.

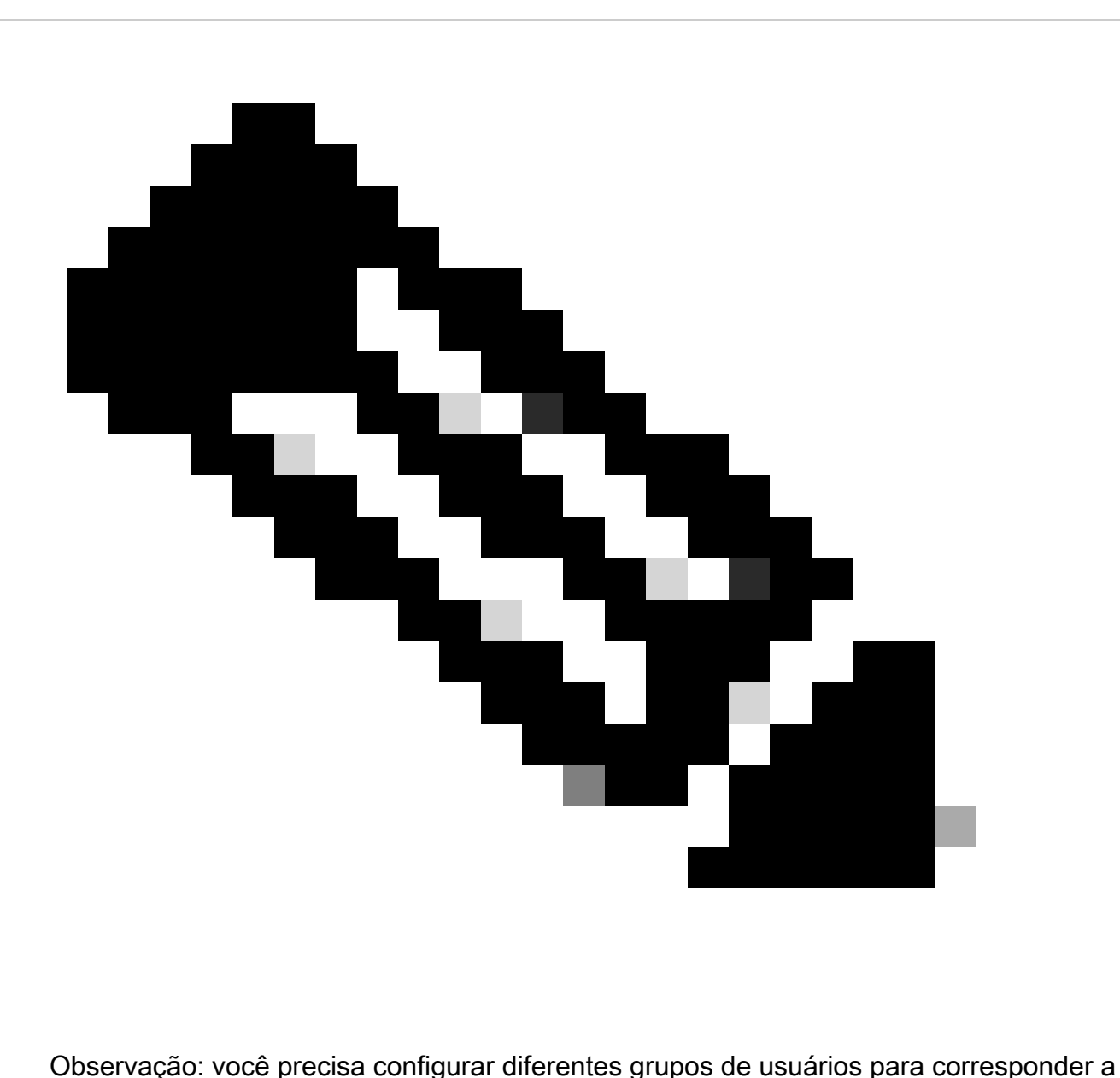

diferentes tipos de usuários.

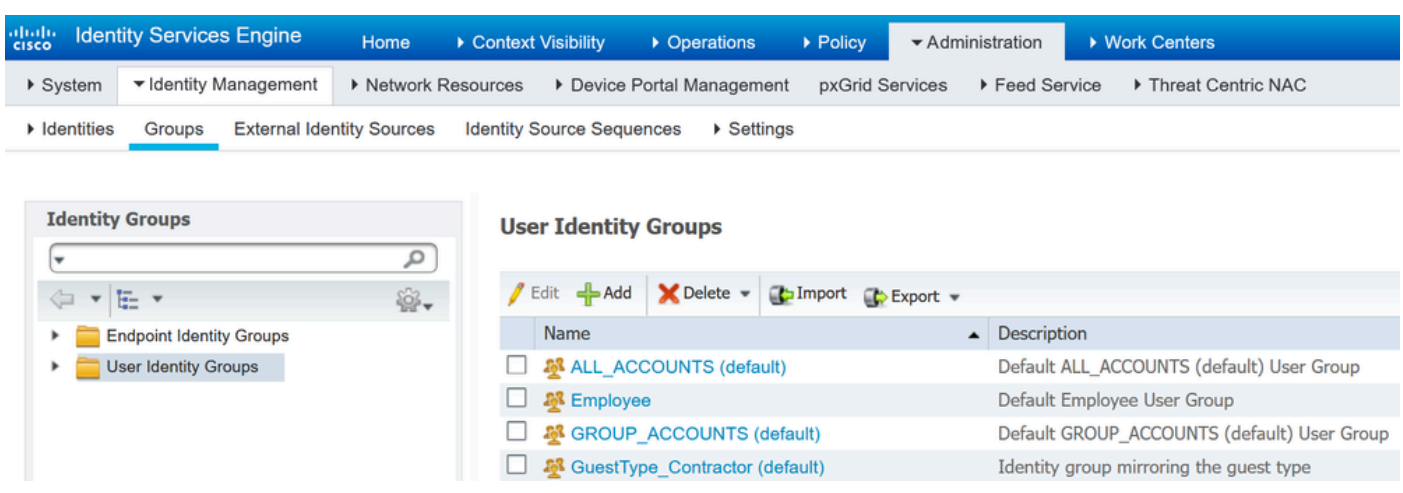

Adicionar grupo de identidade do usuário

Etapa 4. Insira o nome do grupo, a descrição (opcional) e Enviar. Repita essas etapas para cada

grupo. Neste exemplo, você cria um grupo para usuários Administradores e outro para usuários Somente leitura.

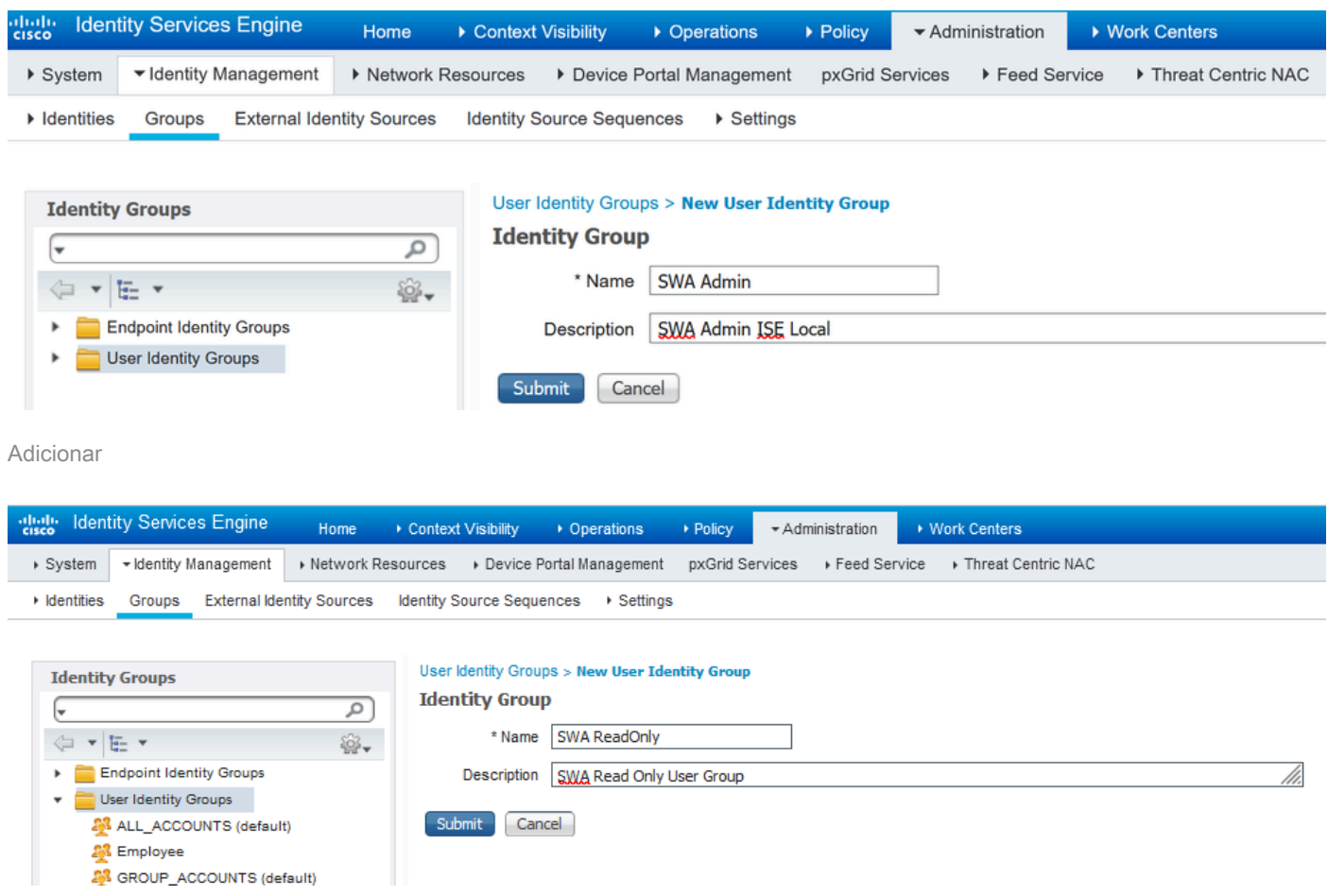

grupo de identidade de usuárioAdicionar grupo de identidade de usuário para usuários somente leitura do SWA

Etapa 5. Você precisa criar usuários de acesso à rede que correspondam ao nome de usuário configurado no SWA.

Crie os Usuários de Acesso à Rede e adicione-os ao seu grupo de correspondentes. Navegue até Administração > Gerenciamento de identidades > Identidades > + Adicionar.

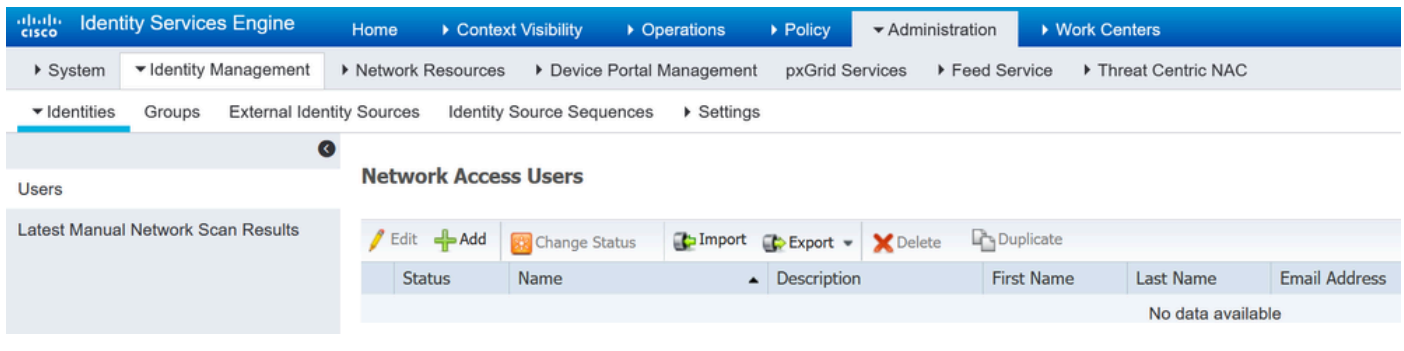

Adicionar usuários locais no ISE

Etapa 5.1. Você precisa criar um Network Access Users com direitos de administrador. Atribua um nome e uma senha.

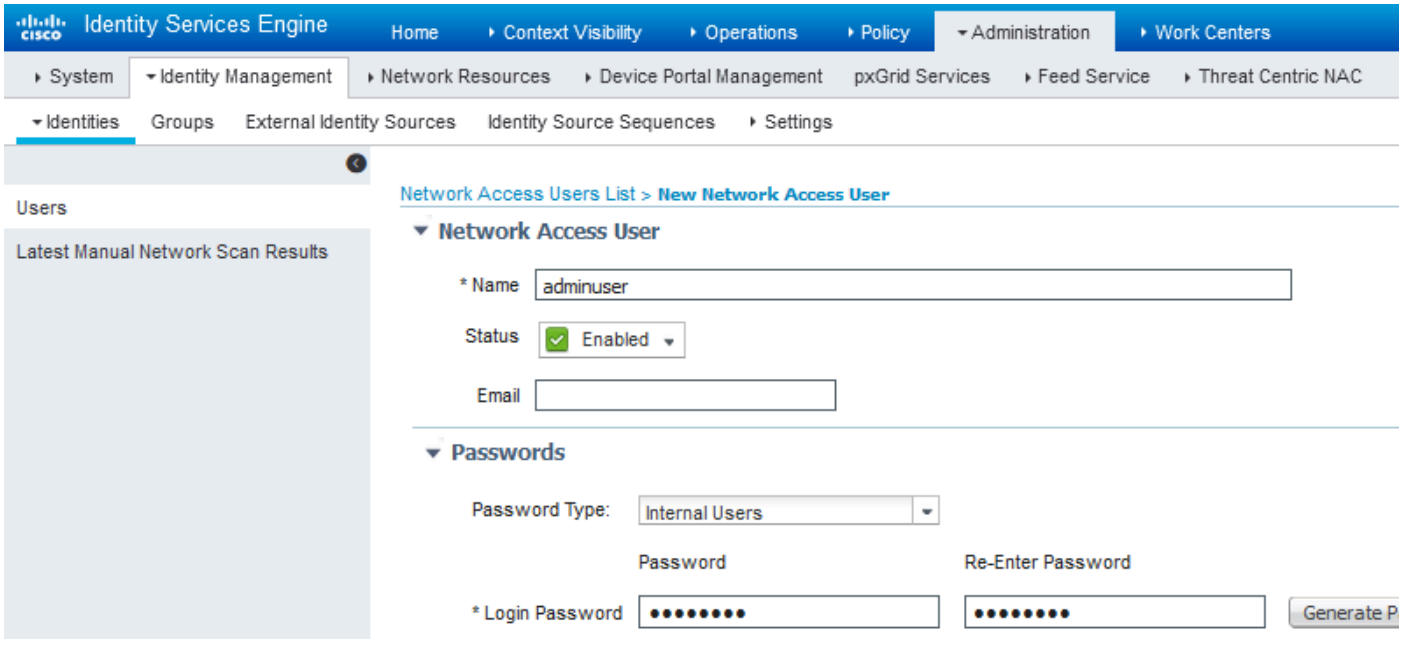

Adicionar usuário administrador

### Etapa 5.2. Escolha SWA Admin na seção Grupos de usuários.

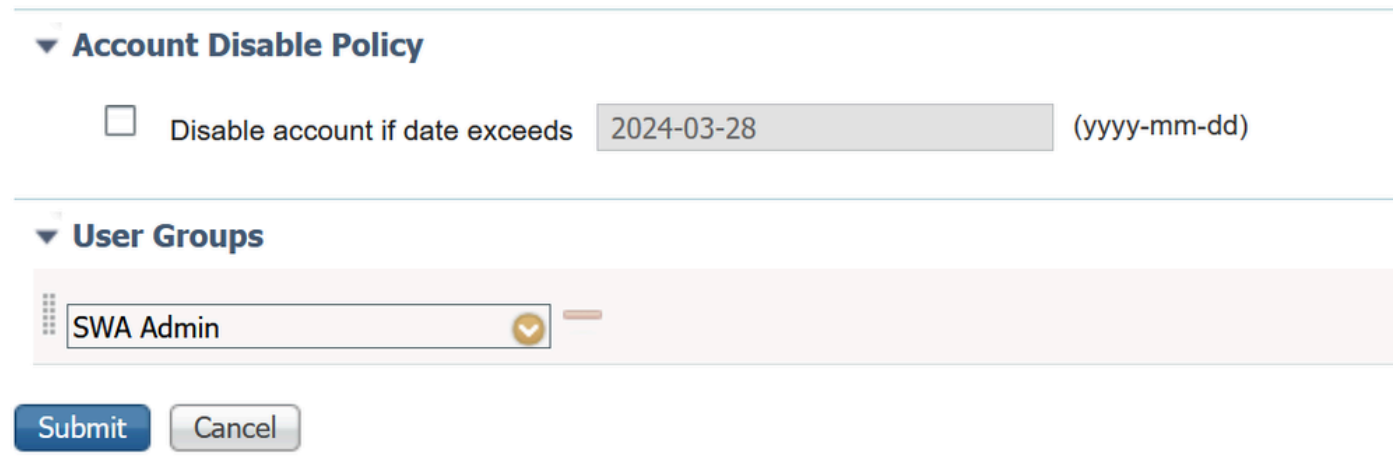

Atribuir grupo de administradores ao usuário administrador

Etapa 5.3. Você precisa criar um usuário com direitos Somente Leitura. Atribua um nome e uma senha.

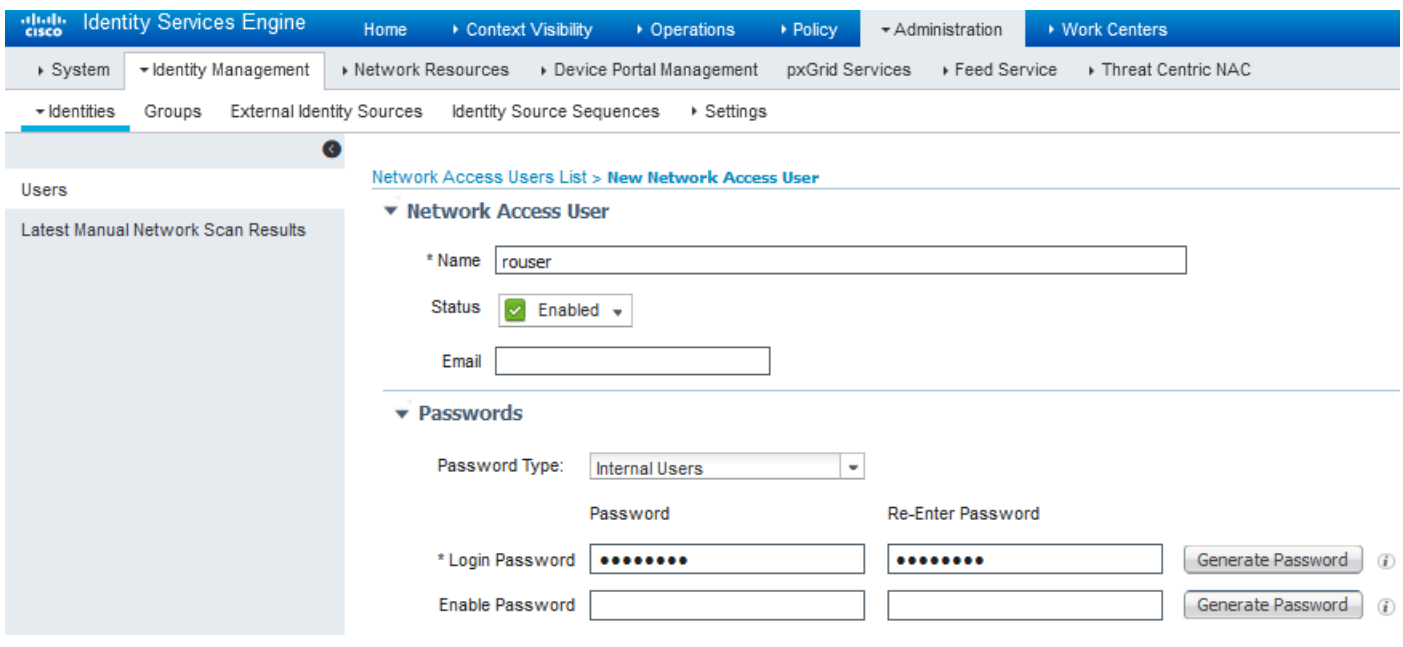

Adicionar usuário somente leitura

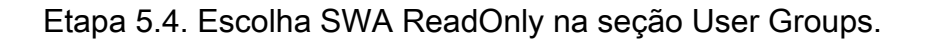

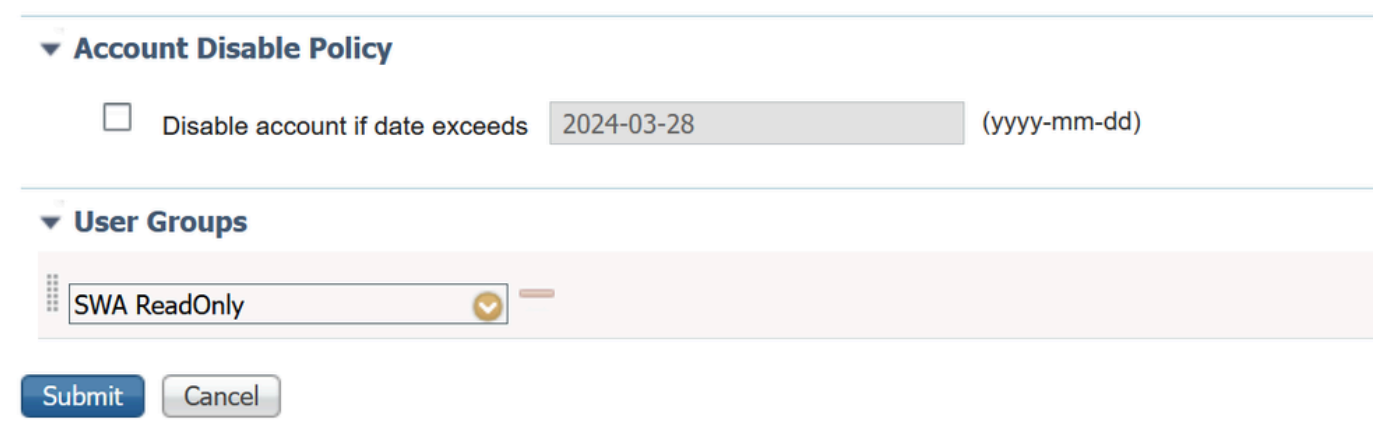

Atribuir grupo de usuários somente leitura ao usuário somente leitura

Etapa 6. Crie o perfil de autorização para o usuário Admin.

Navegue até Política > Elementos de política > Resultados > Autorização > Perfis de autorização > +Adicionar.

Defina um nome para o perfil de autorização e certifique-se de que o tipo de acesso esteja definido como ACCESS\_ACCEPT.

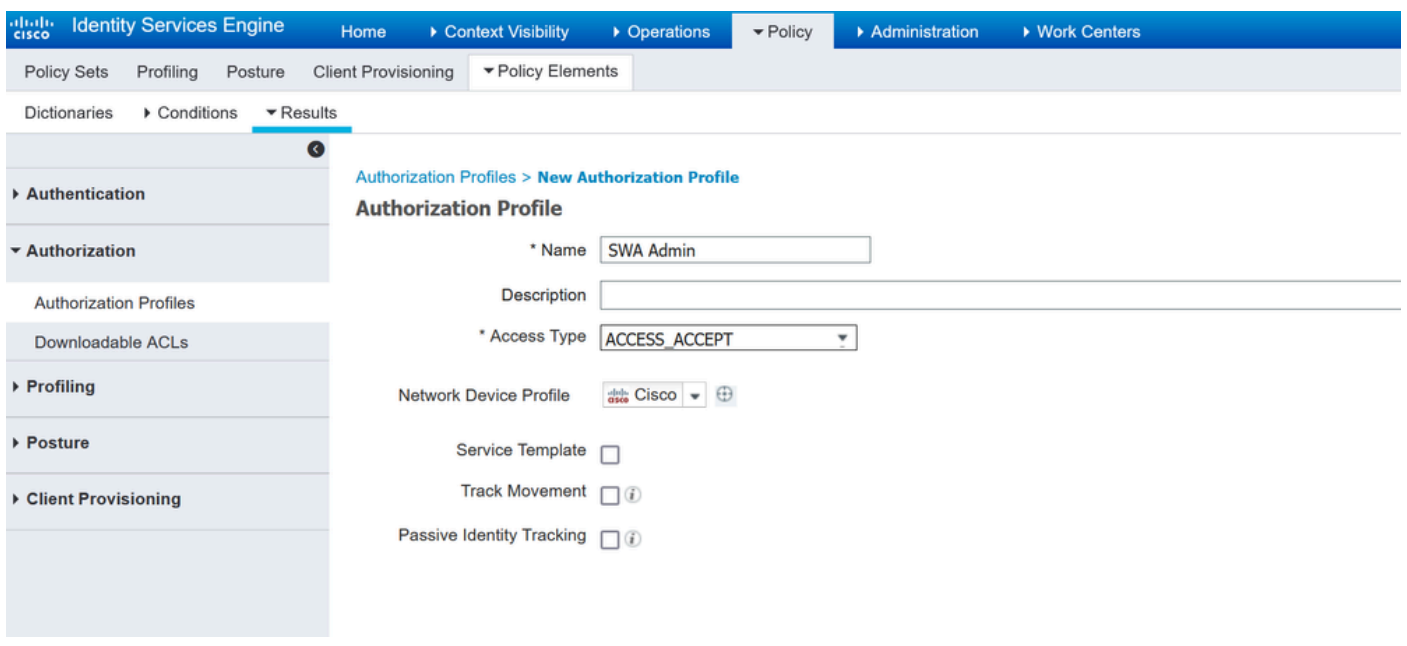

Adicionar perfil de autorização para usuários administradores

Etapa 6.1. Nas Advanced Attributes Settings, navegue até Radius > Class—[25], insira o valor

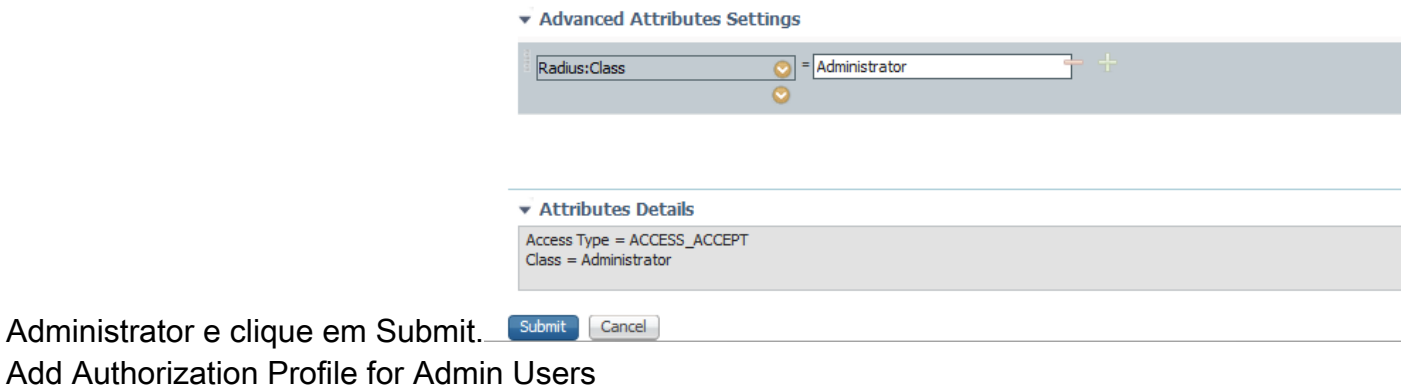

Passo 7. Repita a etapa 6 para criar o perfil de autorização para o usuário somente leitura.

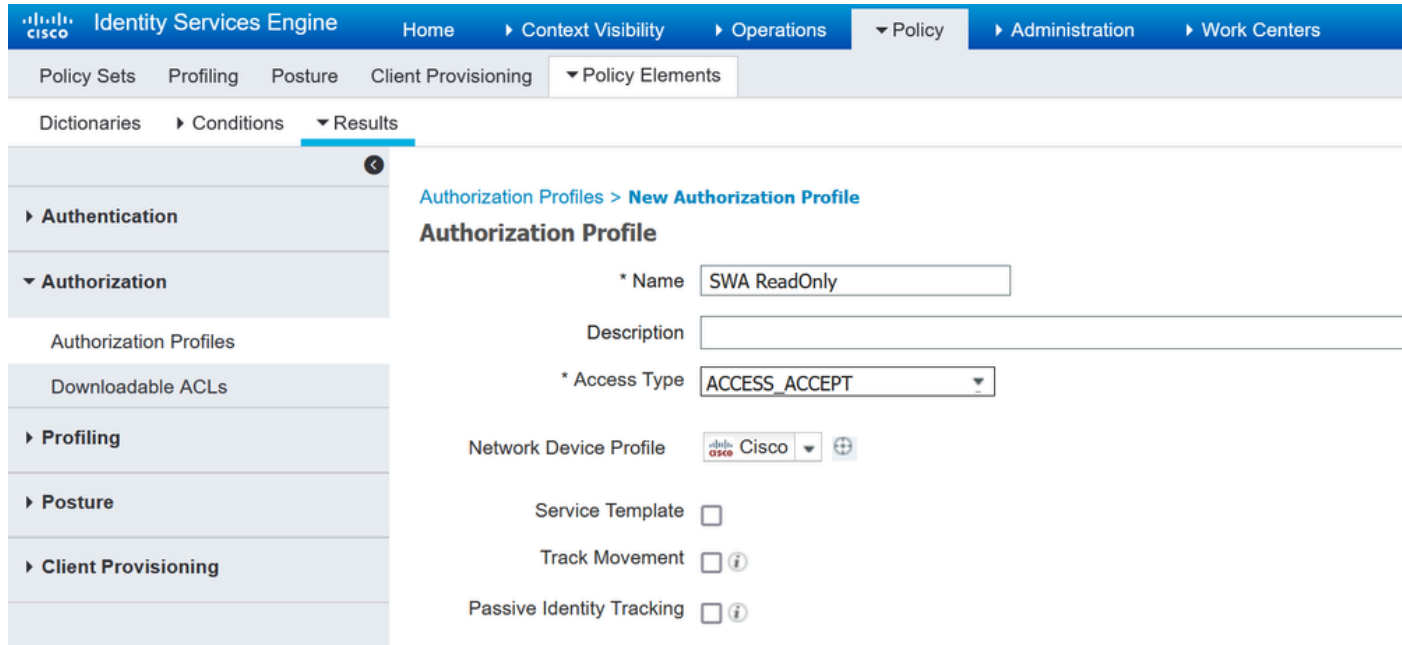

### ETAPA 7.1. Desta vez, crie Radius:Class com o valor ReadUser em vez de Administrator.

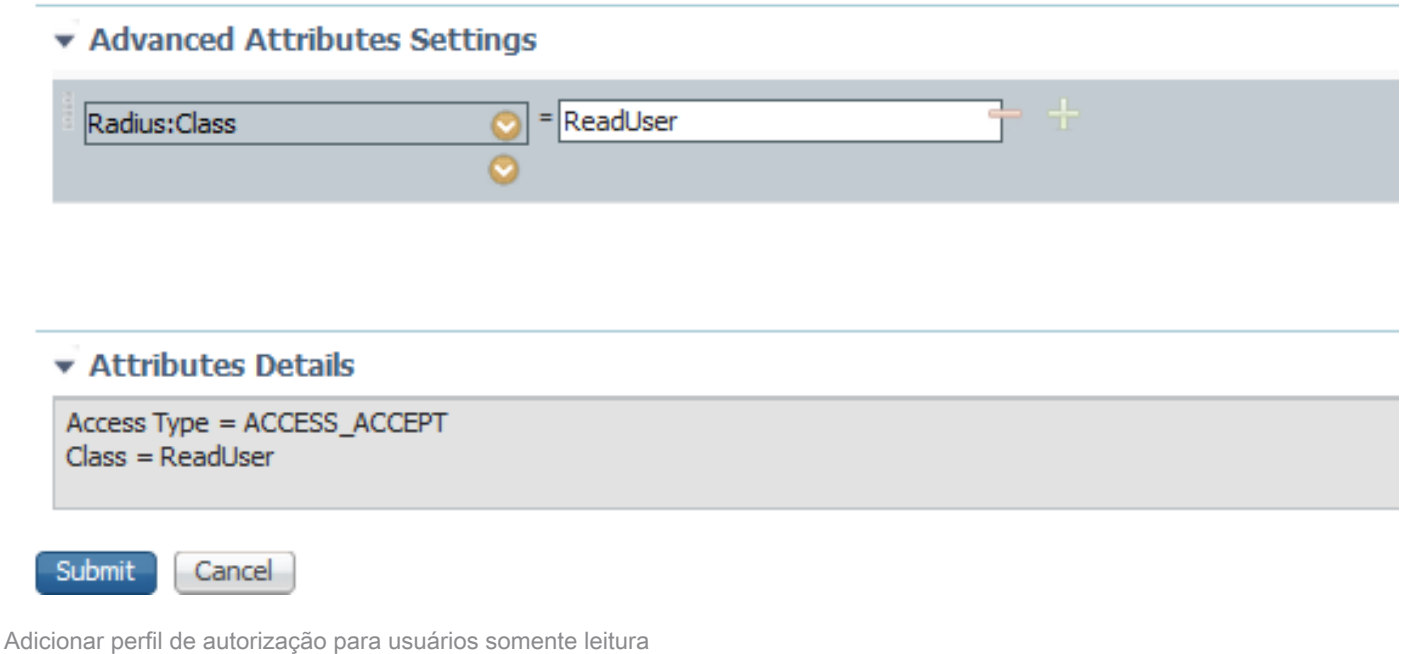

Etapa 8. Crie conjuntos de políticas que correspondam ao endereço IP SWA. Isso evita o acesso a outros dispositivos com essas credenciais de usuário.

Navegue para Política > Conjuntos de políticas e clique no ícone + no canto superior esquerdo.

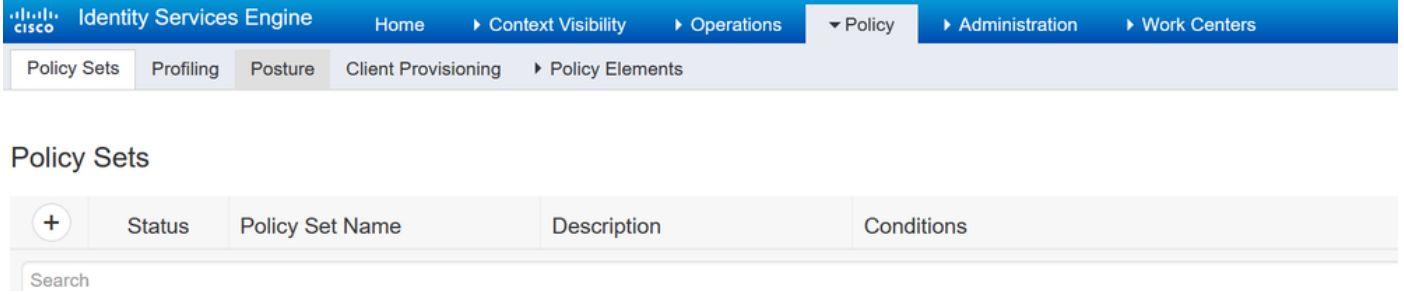

Adicionar conjunto de políticas no ISE

Etapa 8.1. Uma nova linha é colocada na parte superior dos conjuntos de políticas.

Nomeie a nova política e adicione uma condição para que o atributo RADIUS NAS-IP-Address corresponda ao endereço IP do SWA.

Clique em Usar para manter as alterações e sair do editor.

#### **Conditions Studio**

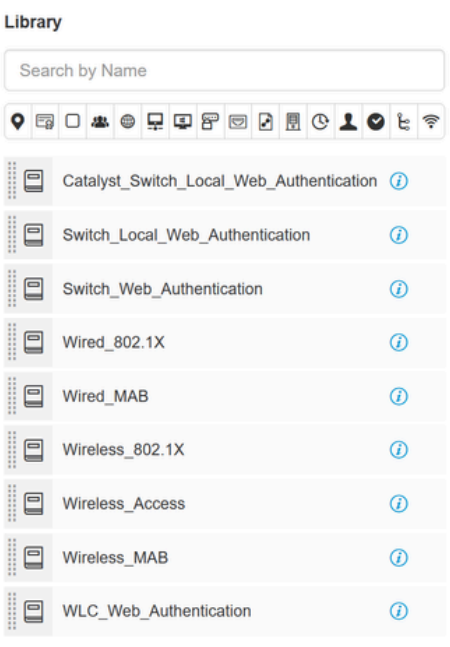

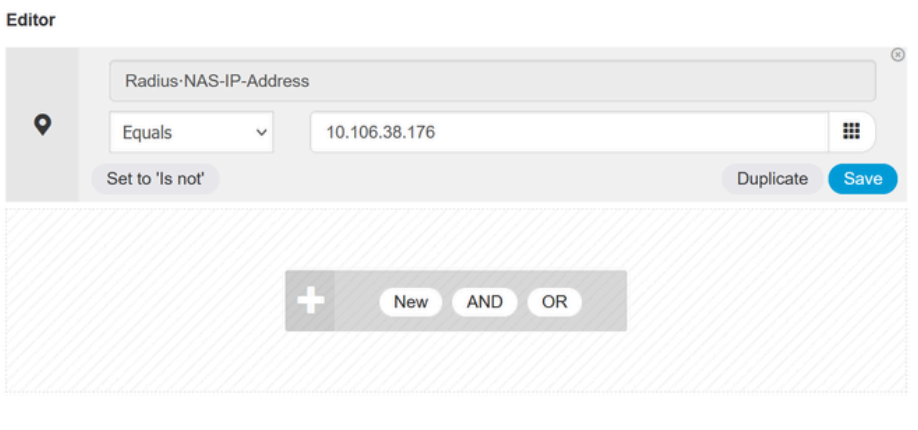

Close Use

Adicionar política para mapear o dispositivo de rede SWA

### Etapa 8.2. Click Save.

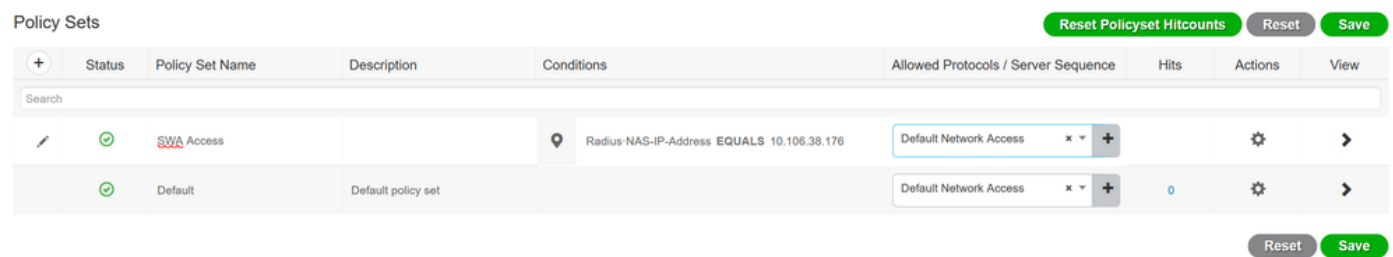

Salvamento de política

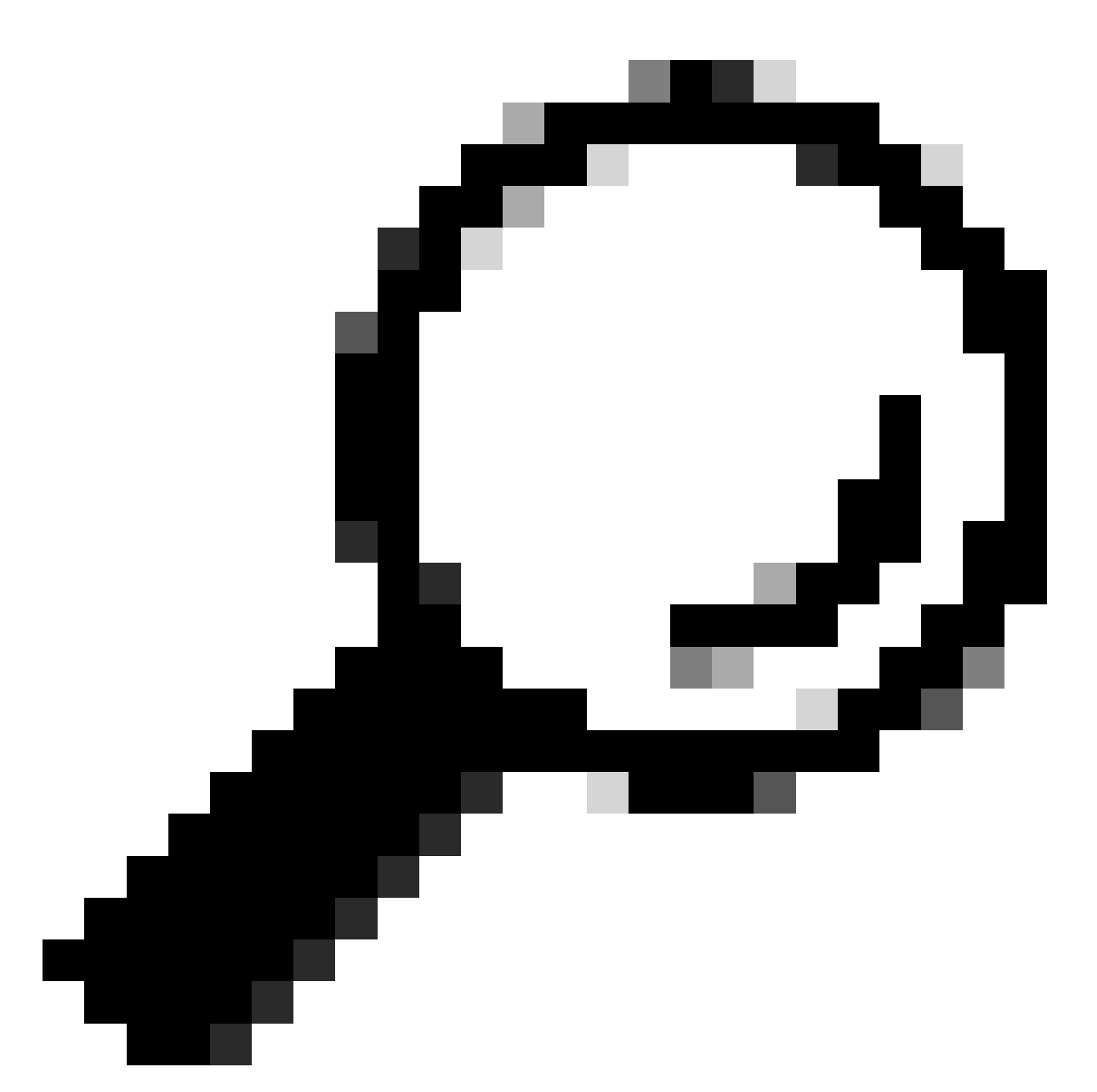

Dica: neste artigo, a lista Default Network Access Protocols é permitida. Você pode criar uma nova lista e restringir conforme necessário.

Etapa 9. Para exibir os novos conjuntos de políticas, clique no ícone > na coluna Exibir. Expanda o menu Authorization Policy e clique no ícone + para adicionar uma nova regra para permitir o acesso ao usuário com direitos administrativos.

Defina um nome.

Etapa 9.1. Para criar uma condição que corresponda ao grupo de usuários Admin, clique no ícone +.

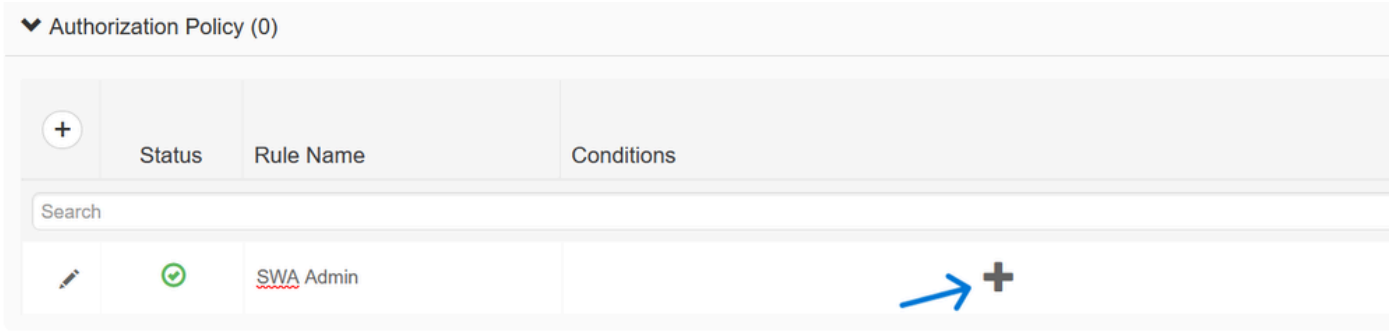

Adicionar condição de política de autorização

Etapa 9.2. Defina as condições para corresponder ao Dicionário Grupo de Identidade com o

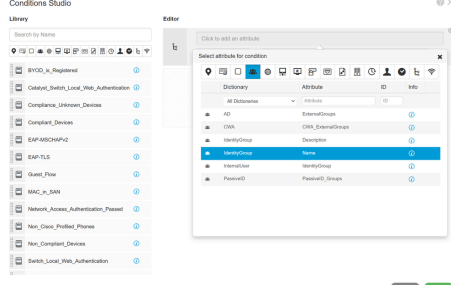

Atributo Nome igual à Identidade do Usuário Grupos: SWA admin. Selecione Grupo de Identidade como Condição

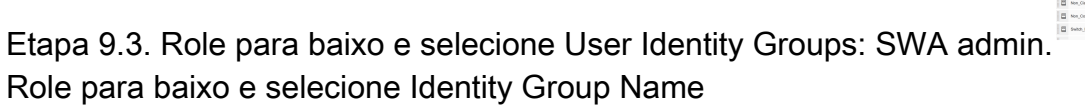

Etapa 9.4. Clique em Usar.

#### **Conditions Studio**

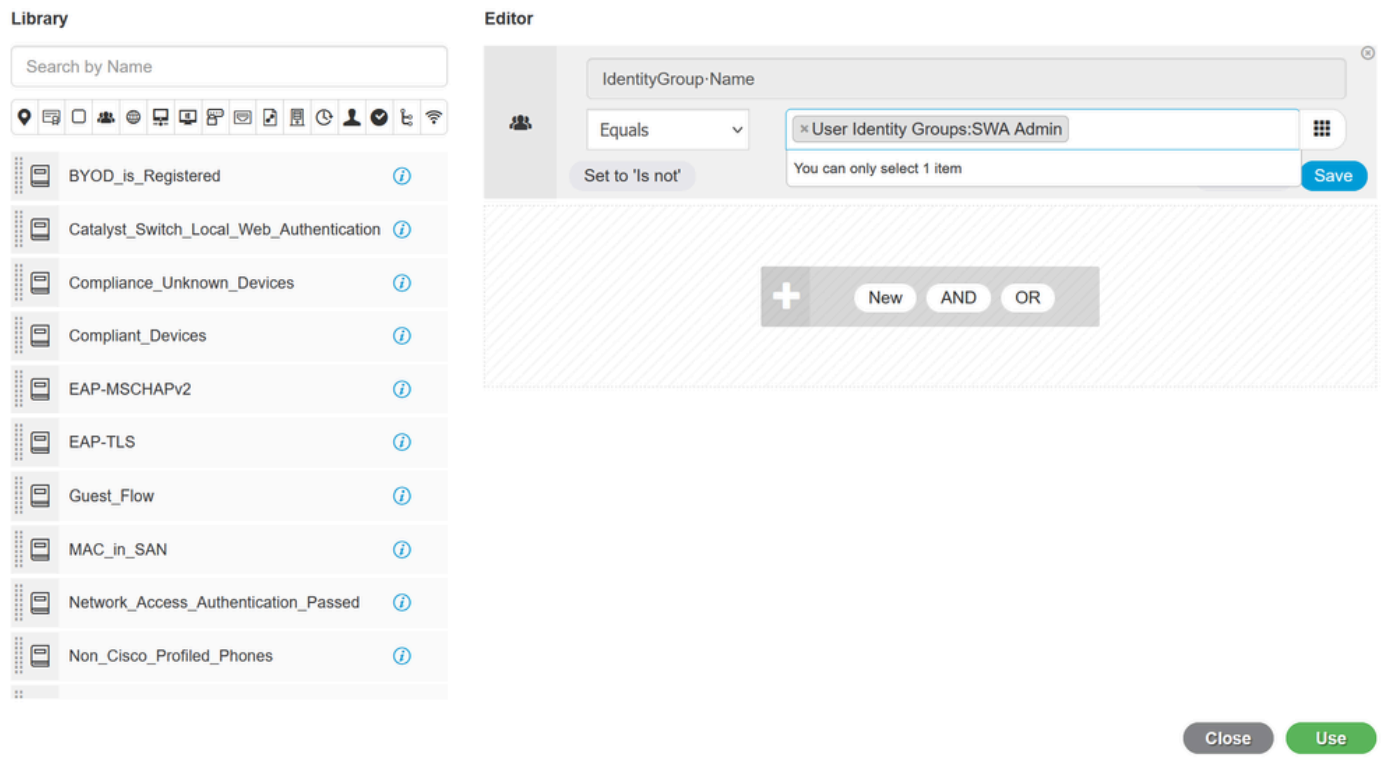

Selecione a política de autorização para o grupo de usuários do administrador do SWA

Etapa 10. Clique no ícone + para adicionar uma segunda regra para permitir o acesso ao usuário com direitos somente leitura.

Defina um nome.

Defina as condições para corresponder ao Dicionário Grupo de Identidade com o Atributo Nome é igual a Grupos de Identidade de Usuário: SWA ReadOnly e clique em Usar.

#### **Conditions Studio**

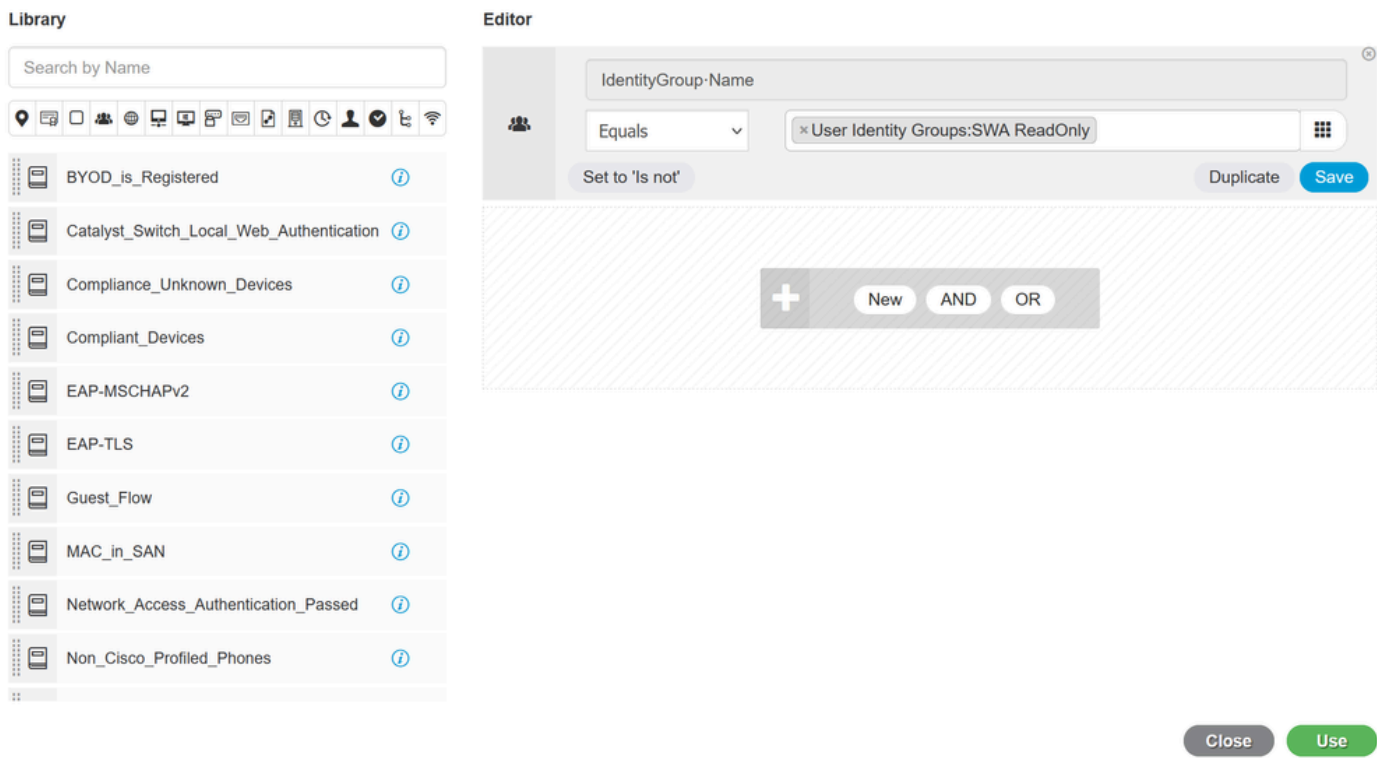

Selecionar Diretiva de Autorização para Grupo de Usuários Somente Leitura

### Etapa 11. Defina o Authorization Profile para cada regra e clique em Save.

 $\sim$   $\sim$ 

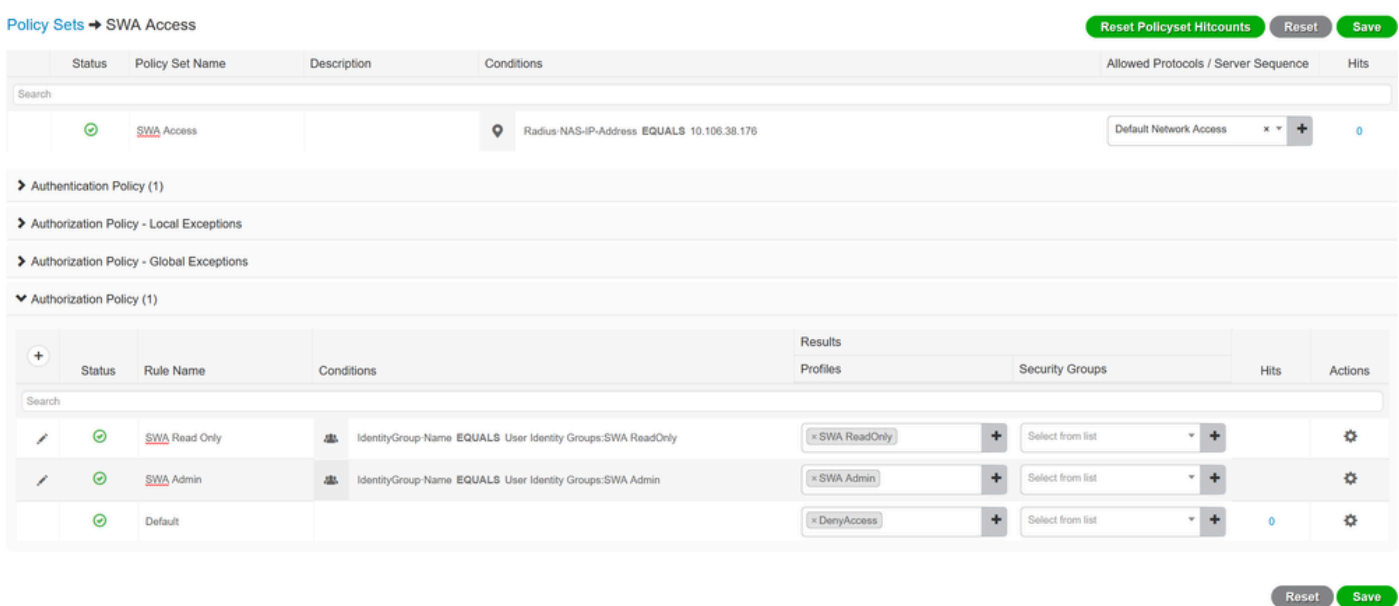

Selecionar perfil de autorização

## Configuração de SWA

Etapa 1. Na GUI do SWA, navegue para Administração do sistema e clique em Usuários.

Etapa 2. Clique em Enable em External Authentication.

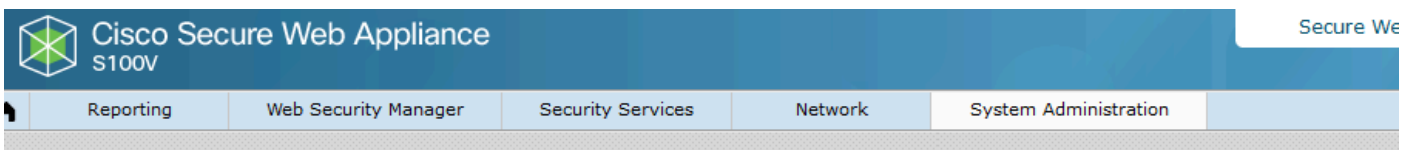

#### **Users**

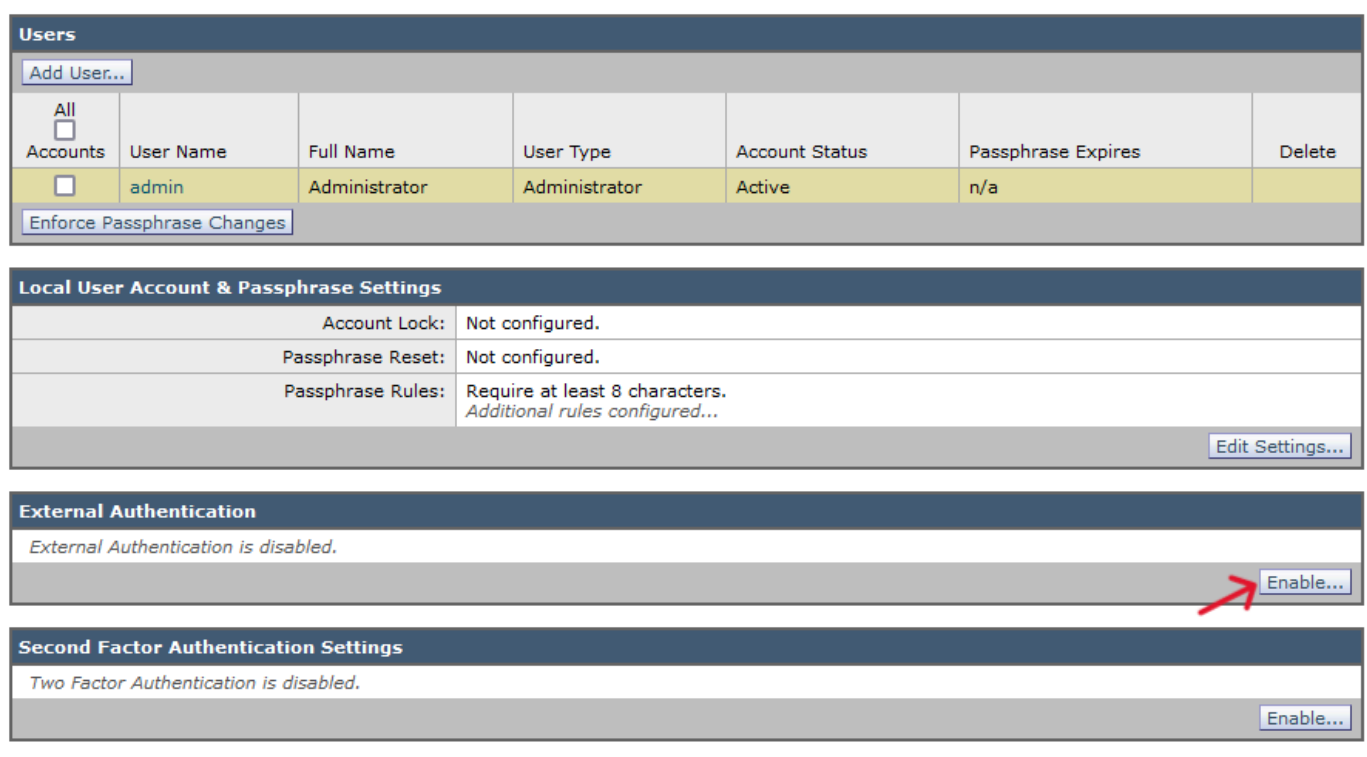

Habilitar autenticação externa em SWA

Etapa 3. Insira o endereço IP ou o FQDN do ISE no campo Nome de host do servidor RADIUS e insira o mesmo segredo compartilhado que está configurado na Etapa 2, Configuração do ISE.

Etapa 4. Selecione Mapear usuários autenticados externamente para várias funções locais em Mapeamento de grupos.

Etapa 4.1. Informe Administrador no campo Atributo CLASSE RADIUS e selecione a Função Administrador.

Etapa 4.2. Digite ReadUser no campo Atributo CLASS RADIUS e selecione a função Operador somente leitura.

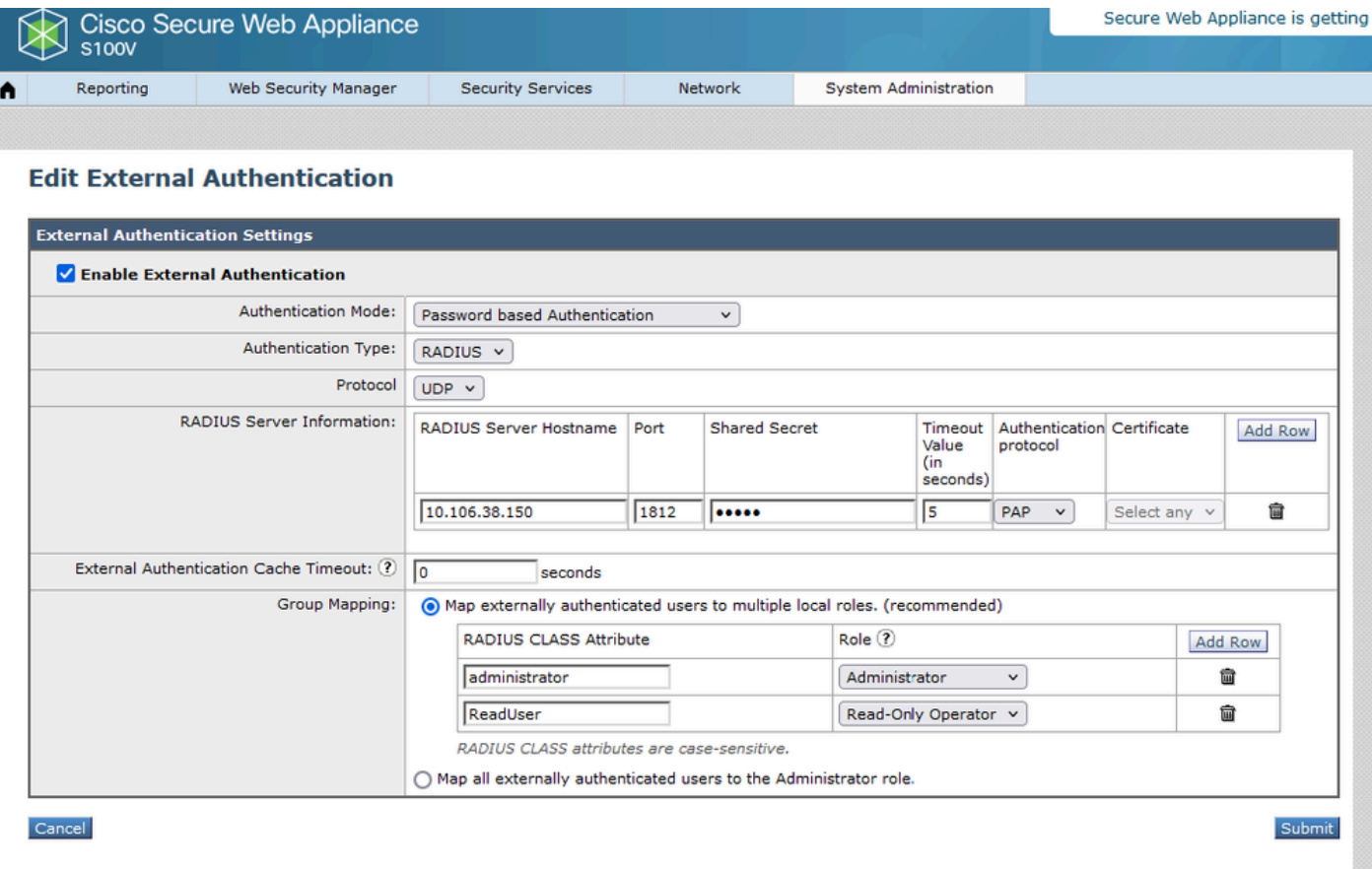

Configuração de Autenticação Externa para Servidor RADIUS

Etapa 5: Para configurar Usuários no SWA, clique em Adicionar usuário. Insira User Name e selecione User Type necessário para a função desejada. Insira Passphrase e Retype Passphrase, que são necessários para acesso à GUI se o dispositivo não puder se conectar a um servidor RADIUS externo.

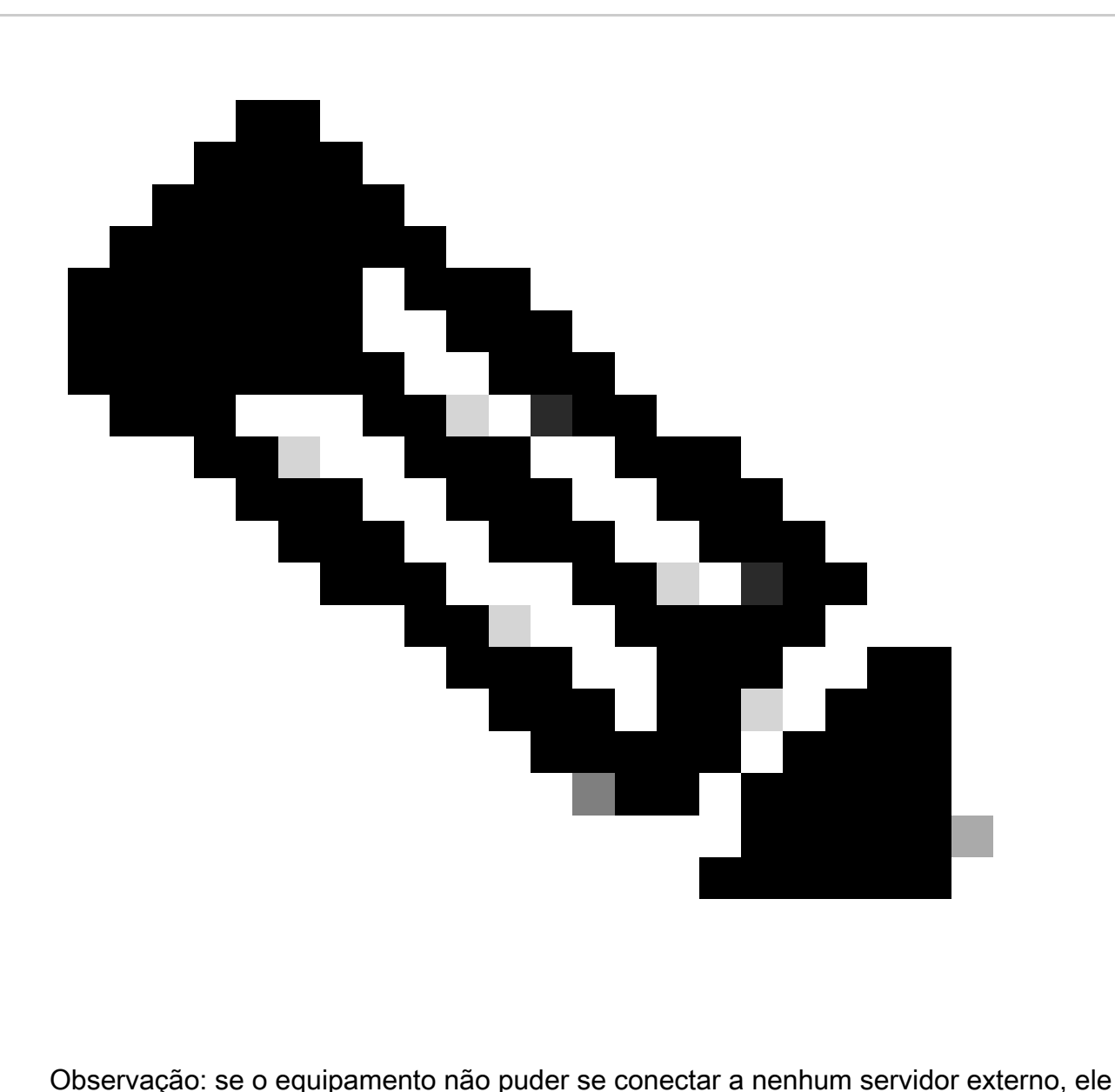

tentará autenticar o usuário como um usuário local definido no Secure Web Appliance.

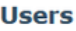

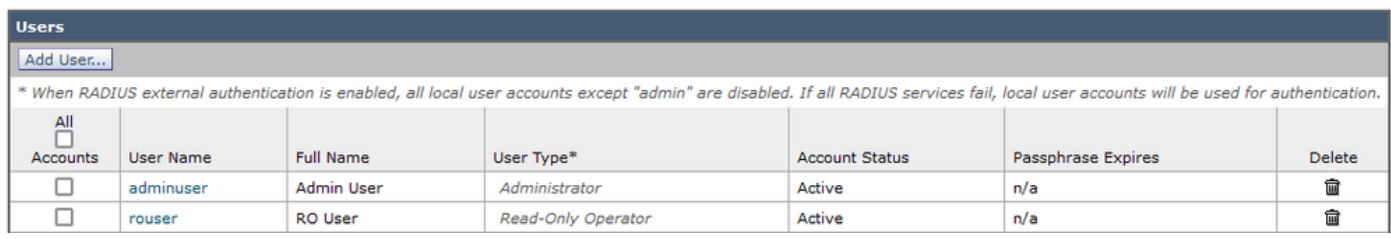

Configuração do usuário no SWA

Etapa 6: Clique em Enviar e em Confirmar alterações.

## Verificar

Acesse a GUI do SWA com as credenciais de usuário configuradas e verifique os registros em

tempo real no ISE. Para verificar os logs ao vivo no ISE, navegue para Operations > Live Logs:

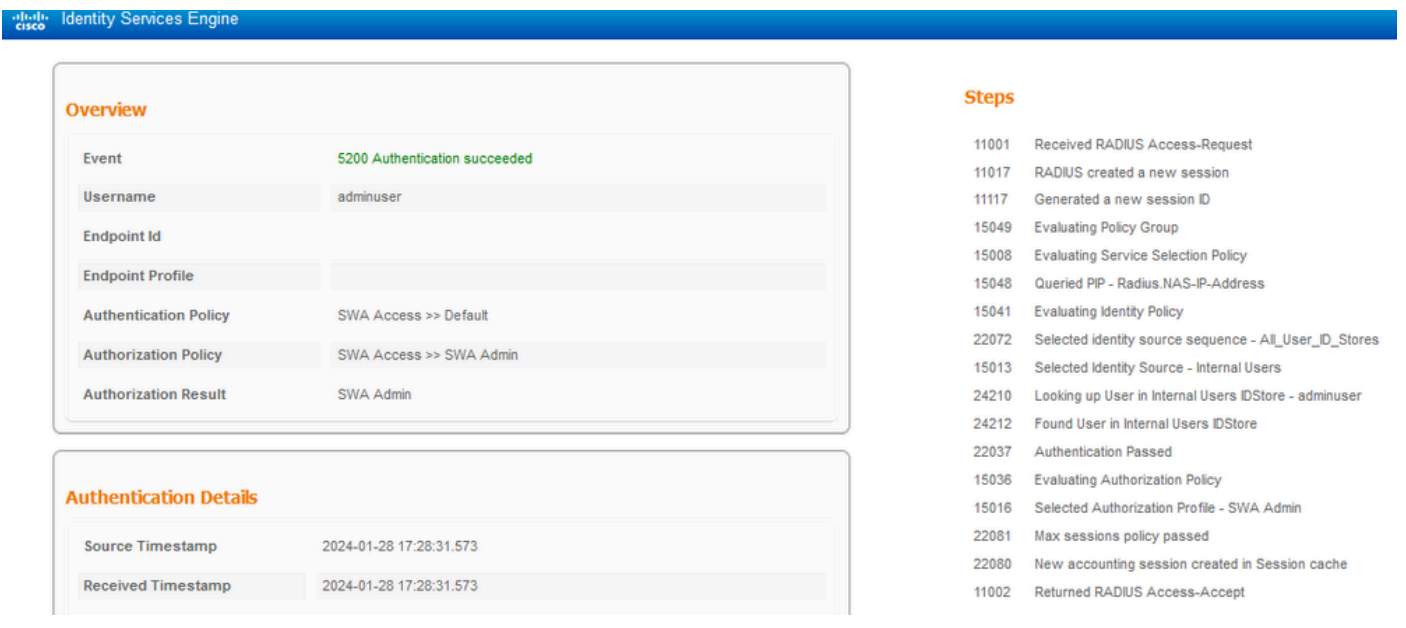

Verificar o login do usuário ISE

## Informações Relacionadas

- [Manual do usuário do AsyncOS 14.0 para Cisco Secure Web Appliance](https://www.cisco.com/c/en/us/td/docs/security/wsa/wsa_14-0/User-Guide/b_WSA_UserGuide_14_0.html)
- [Guia do administrador do ISE 3.0](https://www.cisco.com/c/en/us/td/docs/security/ise/3-0/admin_guide/b_ISE_admin_3_0/b_ISE_admin_30_overview.html)
- [Matriz de compatibilidade do ISE para Secure Web Appliance](https://www.cisco.com/c/en/us/td/docs/security/wsa/ise-matrix/ise-compatability-matrix-for-swa.html)
- [Suporte técnico e downloads da Cisco](https://www.cisco.com/c/en/us/support/index.html?referring_site=bodynav)

### Sobre esta tradução

A Cisco traduziu este documento com a ajuda de tecnologias de tradução automática e humana para oferecer conteúdo de suporte aos seus usuários no seu próprio idioma, independentemente da localização.

Observe que mesmo a melhor tradução automática não será tão precisa quanto as realizadas por um tradutor profissional.

A Cisco Systems, Inc. não se responsabiliza pela precisão destas traduções e recomenda que o documento original em inglês (link fornecido) seja sempre consultado.